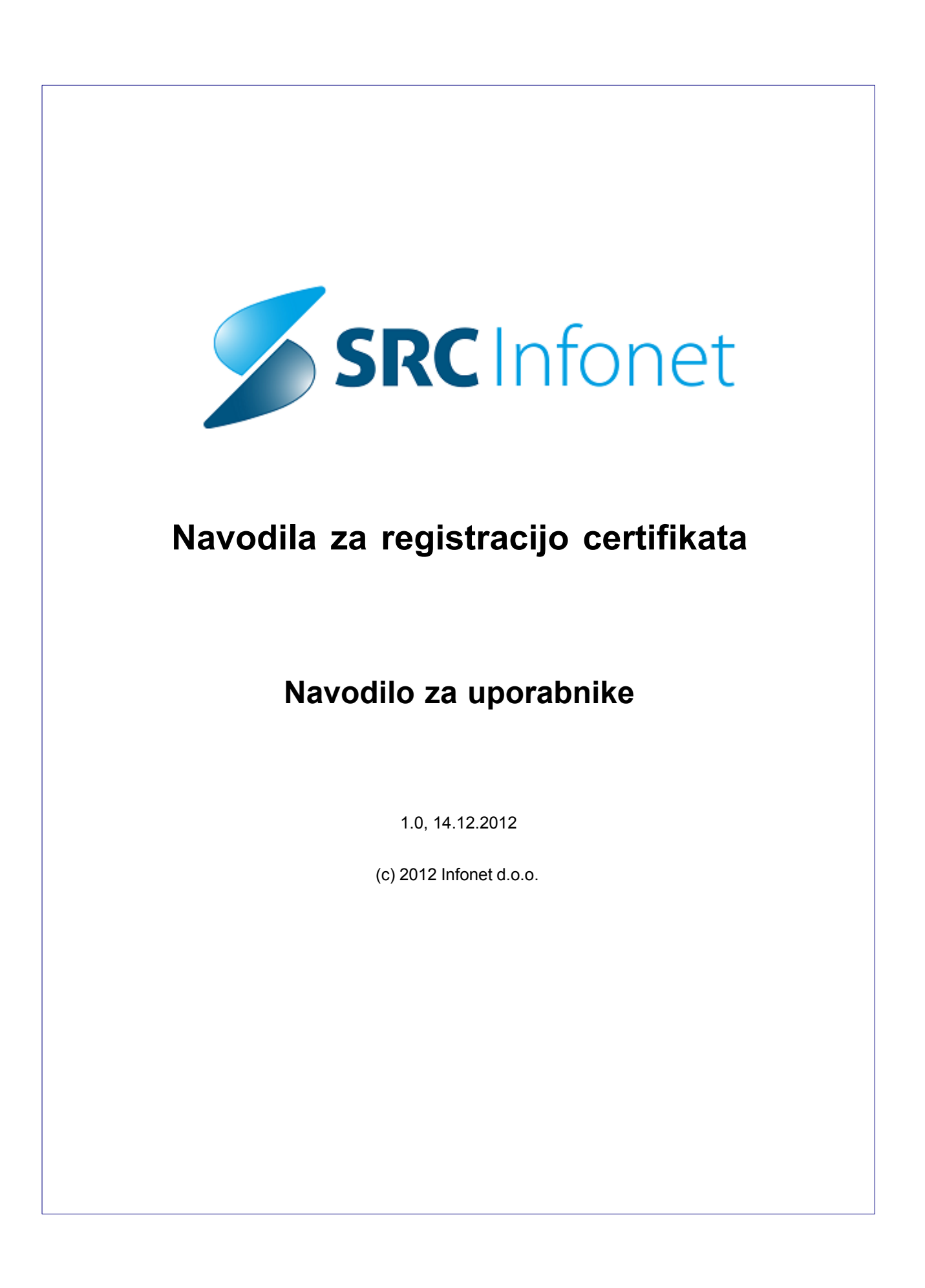

# **Vsebina**

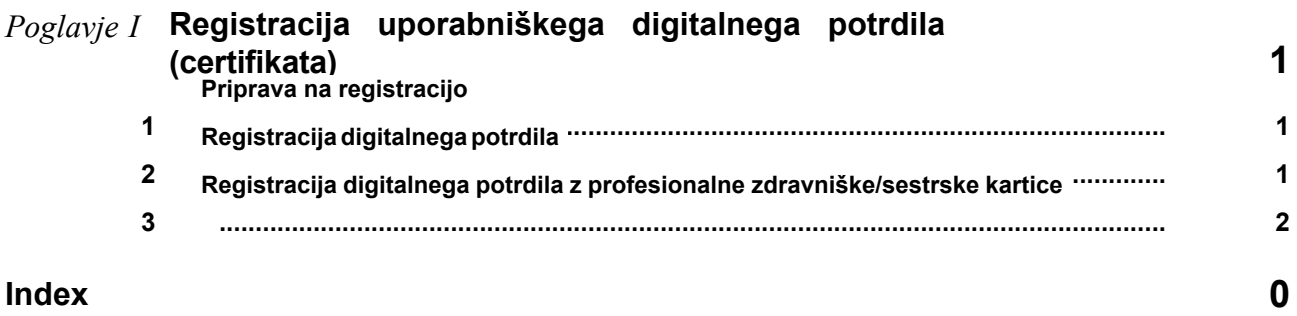

# <span id="page-2-0"></span>**1 Registracija uporabniškega digitalnega potrdila (certifikata)**

# <span id="page-2-1"></span>**1.1 Priprava na registracijo**

Pred začetkom registracije je potrebno izpolniti obrazec za odobritev dostopa do izvidov željenega mikrobiološkega laboratorija.

Več o tem se nahaja na:<http://www.infomed21.si/help/?site=register> ali na <http://www.infomed21.si/>

# MBX - InfoMed21

### Nova aplikacija

Predstavljamo vam prenovljeno aplikacijo MBX za pregledovanje izvidov

mikrobioloških laboratorijev.

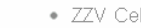

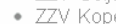

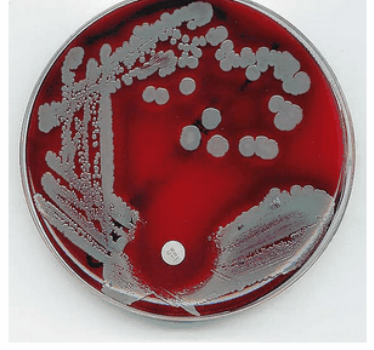

(i) by esteraze

Omogočamo povezavo do mikrobioloških laboratorijev znotraj naslednjih ustanov:

- · IMI Ljubljana
- · KOPA Golnik
- $\bullet$  ZZV Celie
- ZZV Koper
- · ZZV Kranj
- ZZV Maribor
- ZZV Novo mesto

### Prijava

Vsi dosedanji uporabniki z veljavnimi digitalnimi certifikati bodo lahko s svojimi gesli še naprej nemoteno uporabljali nov sistem, tako da kliknete gumb "Prijava" zgoraj desno.

Po preteku certifikata morate tega nadomestiti z enim od uveljavljenih digitalnih certifikatov (SIGEN-CA, POŠTA®CA, HALCOM-CA ipd.)

### Prijava certifikata

Zamenjavo certifikata sporočite s klikom na gumb "Prijava certifikata". Naši administratorji vam bodo certifikat potrdili, po tem pa boste lahko začeli z uporabo MBX.

Prijava certifikata

### Registracija

Če še niste uporabnik, pa bi se želeli pridružiti, kliknite gumb "Registracija"

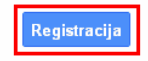

@2012 Informed - Pogoji in zasebnost

Za registracijo potrebujete še ustrezno veljavno kvalificirano digitalno potrdilo (SIGEN-CA, POŠTA®CA, HALCOM-CA ipd).

# <span id="page-2-2"></span>**1.2 Registracija digitalnega potrdila**

Svoje digitalno potrdilo prijavimo na strani: <http://www.infomed21.si>

## MBX - InfoMed21

#### Nova aplikacija

Predstavljamo vam prenovljeno aplikacijo MBX za pregledovanie izvidov mikrobioloških laboratorijev

(i) by esteraze

Omogočamo povezavo do mikrobioloških laboratorijev znotraj naslednjih ustanov:

- · IMI Ljubljana
- KOPA Golnik
- · ZZV Celje
- ZZV Koper
- · ZZV Kranj · ZZV Maribor
- ZZV Novo mesto

#### Prijava

Vsi dosedanji uporabniki z veljavnimi digitalnimi certifikati bodo lahko s svojimi gesli še naprej nemoteno uporabljali nov sistem, tako da kliknete gumb "Prijava" zgoraj desno.

Po preteku certifikata morate tega nadomestiti z enim od uveljavljenih digitalnih certifikatov (SIGEN-CA, POŠTA®CA, HALCOM-CA ipd.)

#### Prijava certifikata

Zamenjavo certifikata sporočite s klikom na gumb "Prijava certifikata". Naši administratorji vam bodo certifikat potrdili, po tem pa boste lahko začeli z uporabo **MBX** 

Prijava certifikata

### Registracija

Če še niste uporabnik, pa bi se želeli pridružiti, kliknite gumb "Registracija"

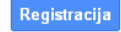

@2012 Informed - Pogoji in zasebnost

Registracija je dvostopenjska - najprej je potrebno zaprositi za dovoljenje za dostop. Ko je odobreno dovoljenje za dostop se uporabnik vnese v bazo uporabnikov MBX-a. Druga stopnja je registracija digitalnega potrdila, z uporabniškim imenom in geslom, ki ste ga dobili ob odobritvi. Ko je digitalno potrdilo registrirano, vam za vstop samo še vklopijo vašega uporabnika - kar naredi administrator sistema.

# <span id="page-3-0"></span>**1.3 Registracija digitalnega potrdila z profesionalne zdravniške/sestrske kartice**

Če uporabljate čitalec profesionalnih kartic, lahko uporabite tudi certifikat, ki se nahaja na tej kartici in vam je bil dodeljen s strani ZZZS. V naslednjih korakih bomo pogledali, kako certifikat dejansko registriramo:

Pripravimo čitalec kartic in certifikat, ga priključimo, zaženemo RegTool (ponavadi se nahaja v START- >Vsi programi->gemalto->Classic Client->RegTool)

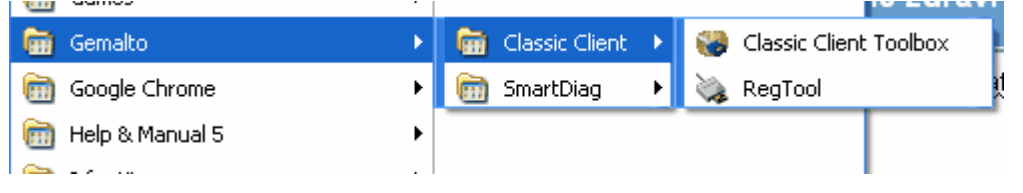

Če je bila profesionalna kartica (v nadaljevanju PK) prebrana brez napake, se mora v vrstici desno spodaj prikazati znak za certifikat:

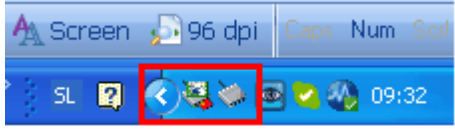

Tako, da lahko pričnemo z postopkom registracije. To storimo na spletni strani [www.infomed21.si.](http://www.infomed21.si) Na spletni strani kliknemo prijava certifikata:

# Prijava certifikata

odpre se nam okno za izbor certifikatov, v njem se lahko pojavi več različnih certifikatov, tako da moramo izbrati pravilnega oz. tega, ki je na PK.

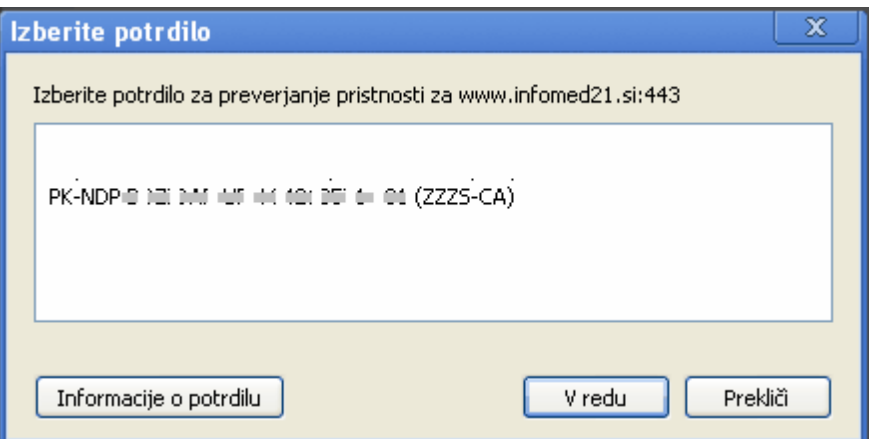

Ko certifikat izberemo, je potrebno vnesti PIN. Odpre se vam okno, kjer vpišete uporabniško ime in geslo, ki ga prejmete od pristojnega laboratorija (geslo iz varnostnih razlogov kasneje spremenite)

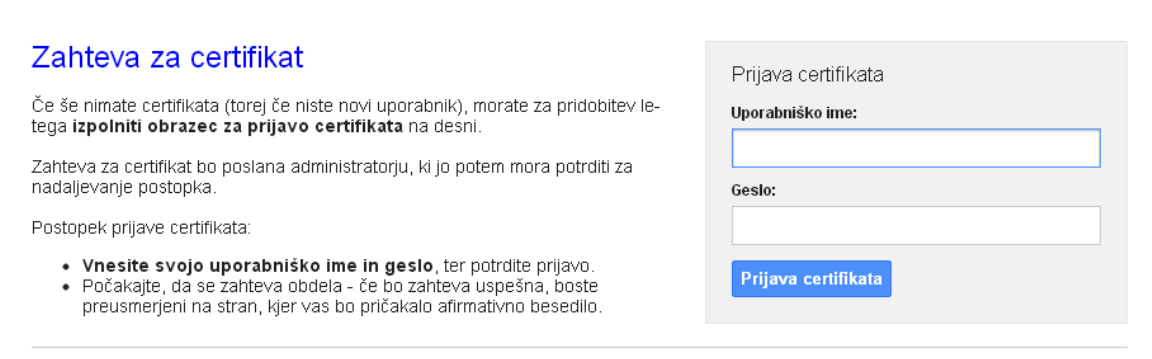

@2012 Informed - Pogoji in zasebnost

Po kliku na gumb prijava certifikata, vnesete v čitalec še enkrat pin. Pojavi se rumeno okno, kjer vam napiše, da ste uspešno registrirali certifikat.

Prva prijava je mogoča šele, ko vas administratorji pristojnega laboratorija potrdijo in omogočijo dostop. Za dostop prvič uporabite isto uporabniško ime in geslo.